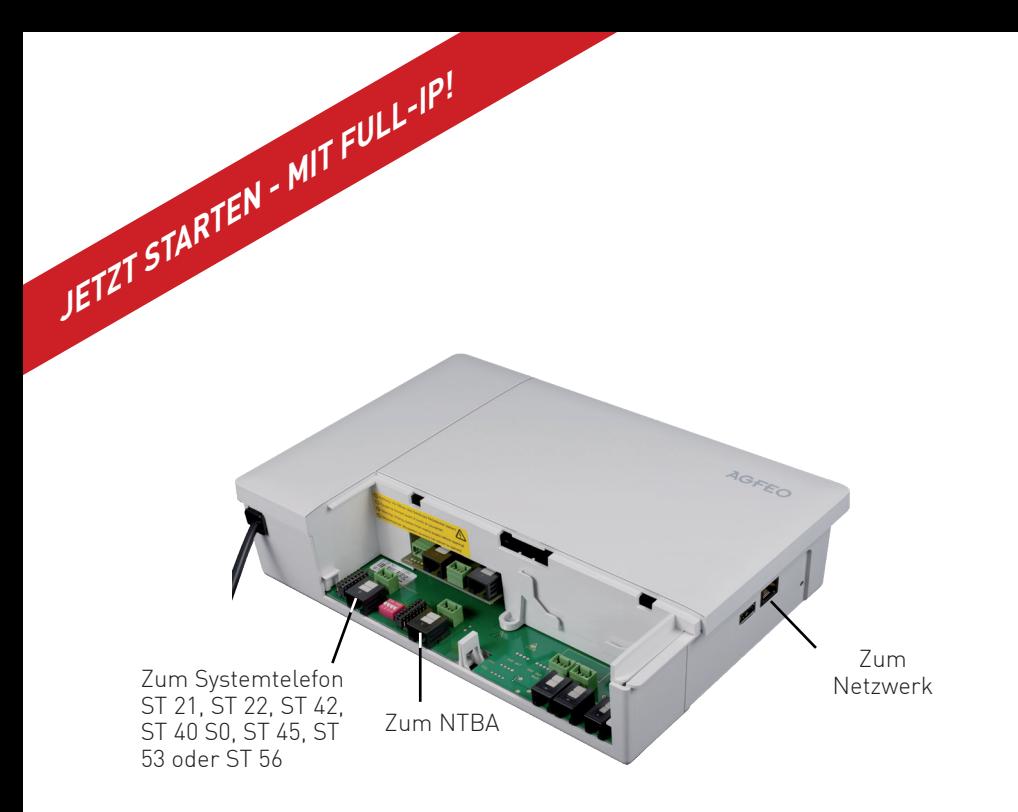

- Installieren Sie die ES 628 an der Wand.
- Stecken Sie das Netzwerk-Kabel in die Netzwerkbuchse des ES-Systems.
- Verbinden Sie das Netzwerk-Kabel mit Ihrem Netzwerk.
- Schließen Sie ein Systemtelefon ST 56, ST 53, ST 45, ST 42, ST 40, ST 22 oder ST 21 am Digitalport 2 an (im Auslieferungszustand auf S0-Intern eingestellt).
- Verbinden Sie den Digitalport 1 (im Auslieferungszustand auf S0-Extern eingestellt) mit dem NTBA.
- Stellen Sie anschließend die Stromversorgung her und schalten Sie die ES 628 ein. Nach dem Hochfahren der Anlage bestätigen Sie am Systemtelefon die vorgegebene Internnummer.

Nach dem erstmaligen Einloggen öffnet sich ein PopUp-Fenster, in dem Sie den Datenschutz-Hinweis bestätigen und das Administrator-Passwort ändern müssen. Nachdem Sie dies getan haben, bestätigen Sie bitte mit "OK".

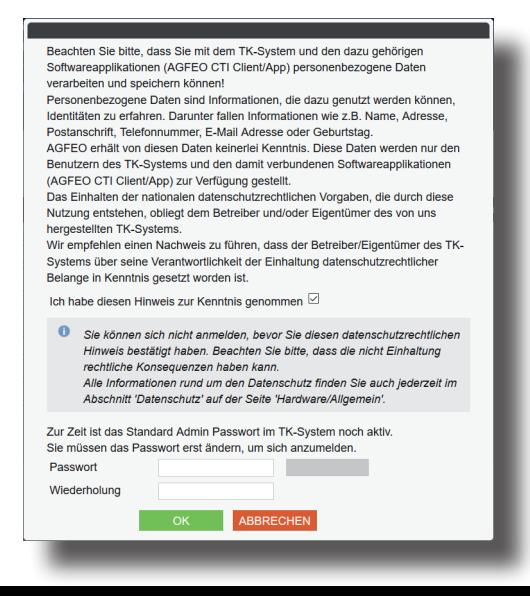

Klicken Sie auf den Punkt SIP-Konten" Trunk) aus.

SIP Extern 3

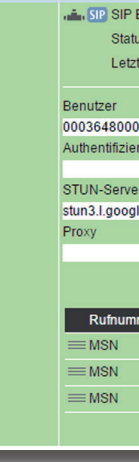

Nachdem Sie Ihr ES-System gestartet haben, können Sie im Browser die Grundkonfiguration starten.

Geben Sie dazu die Adresse "es-system.local" in der Browserzeile ein. Es öffnet sich das LOGIN-Fenster im Browser. Geben Sie hier als Anmeldenamen und als Passwort jeweils "admin" ein und klicken Sie auf "Login"

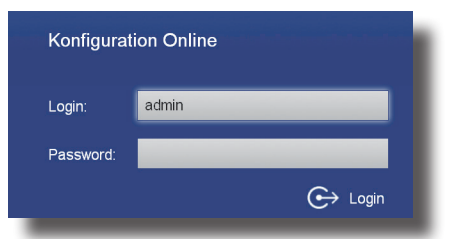

Klicken Sie auf den Punkt "Rufe von extern". Im Auslieferungszustand werden alle ankommende Rufe von extern auf allen angeschlossenen analogen Endgeräten signalisiert:

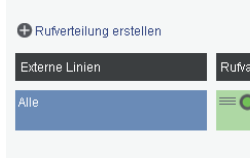

Klicken Sie auf den Punkt "Rufverteilung erstellen" und wählen Sie eine Leitung aus, für die Sie eine spezielle Rufverteilung einrichten möchten. Im Beispiel: Fax.

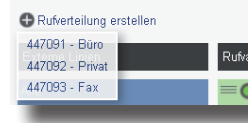

**TIPP:** Dokument "SIP Trunking & All-IP".

Weiterführende Hinweise und Tipps zur Einrichtung von SIP-Konten finden Sie auf der Seite www.agfeo.de/2018 unter der Rubrik "Tipps und Tricks zur Umrüstung" im verlinkten

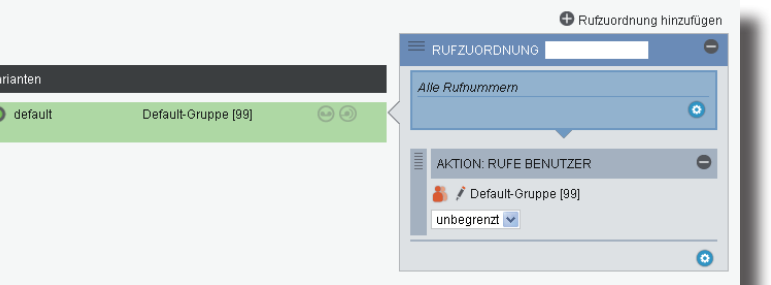

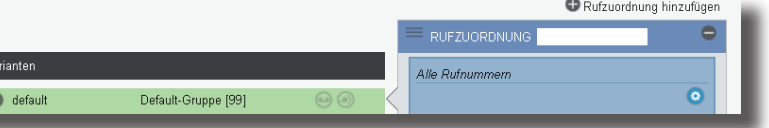

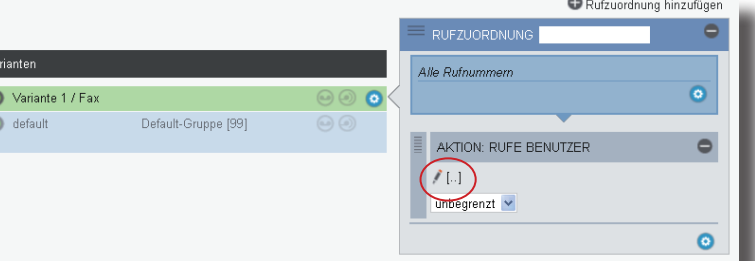

# **2) Konfigurationsoberfläche im Browser öffnen**

Sie können für Ihren Benutzer einen Namen, den Login-Namen und das Passwort für den CTI-Client (AGFEO Dashboard) anlegen (Standard-Passwort ist "1234"):

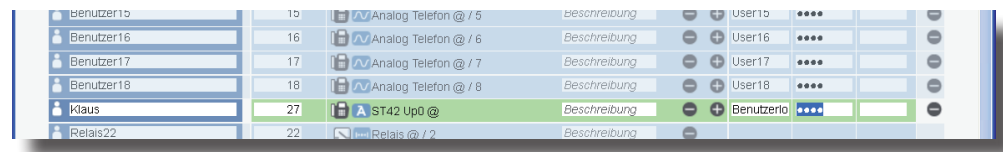

# **3) Erstmaliges Login**

Wählen Sie über das Zahnrad-Symbol die Art Ihres SIP-Kontos (SIP Extern oder SIP Extern

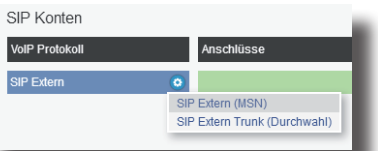

Geben Sie anschließend die Zugangsdaten ein, wie von Ihrem Provider vorgegeben.

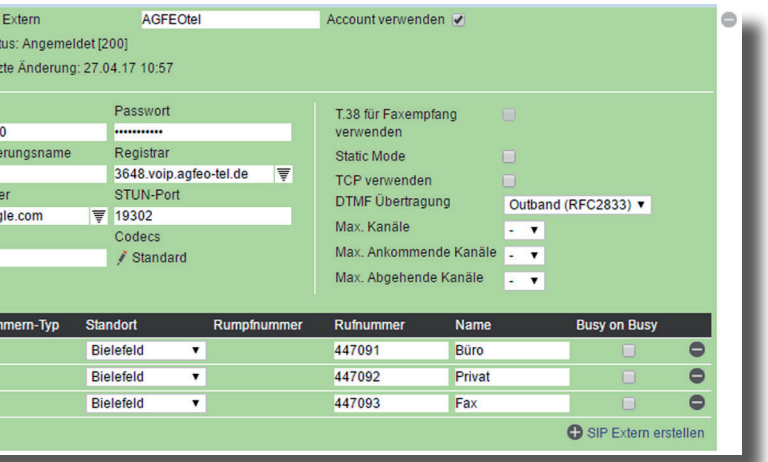

# **7) Rufverteilungen einrichten**

Klicken Sie unter "AKTION: RUFE BENUTZER" auf das Bleistift-Symbol, um auszuwählen, welcher Benutzer bei Rufen auf dieser MSN gerufen werden soll.

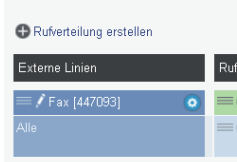

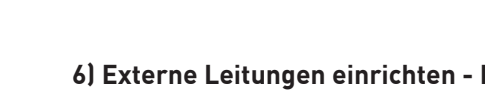

Anschließend öffnet sich die Benutzerverwaltung.

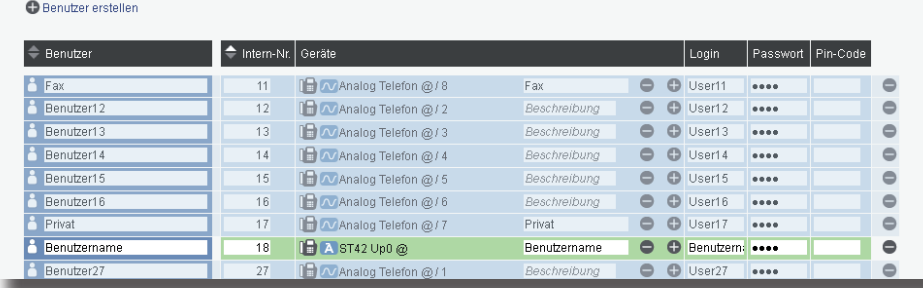

Im Auslieferungszustand ist das ES-System so konfiguriert, dass es an einem Mehrgeräteanschluß betrieben werden kann. Geben Sie hier die MSNs ein, die Sie von Ihrem Provider erhalten haben. Sie können für jede MSN einen Namen vergeben.

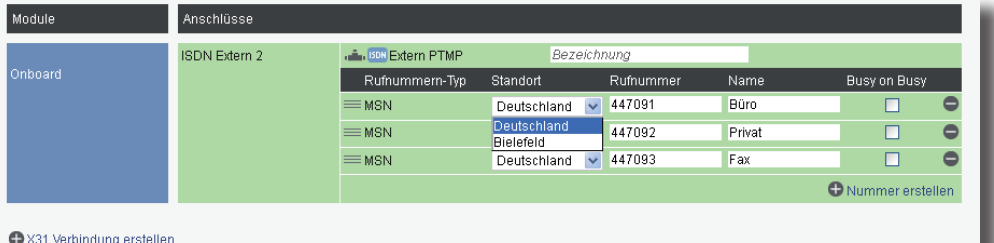

Geben Sie hier Ihrn Standort und Ihre Ortsvorwahl ein.

### **HINWEIS:**

Zur einwandfreien Nutzung von ortsfremden SIP-Extern-Anschlüssen sollten Sie einen weiteren Standort verwenden.

# Standorte <sup>2</sup>

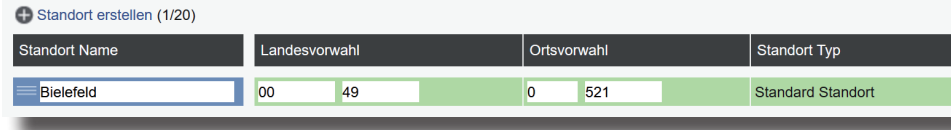

# **ISDN und/oder SIP**

Klicken Sie nun auf den Punkt "ISDN-Leitungen".

# **4) Benutzer konfigurieren**

# **5) Standort konfigurieren**

Klicken Sie nun auf den Punkt "Standorte".

Identnr. 1103219 Änderungen und Irrtümer vorbehalten. Printed in Germany Ausgabe 0212

Nachdem Sie alle Daten korrekt eingegeben und mit "Speichern" bestätigt haben, öffnet sich die Bedienoberfläche des AGFEO Dashboards.

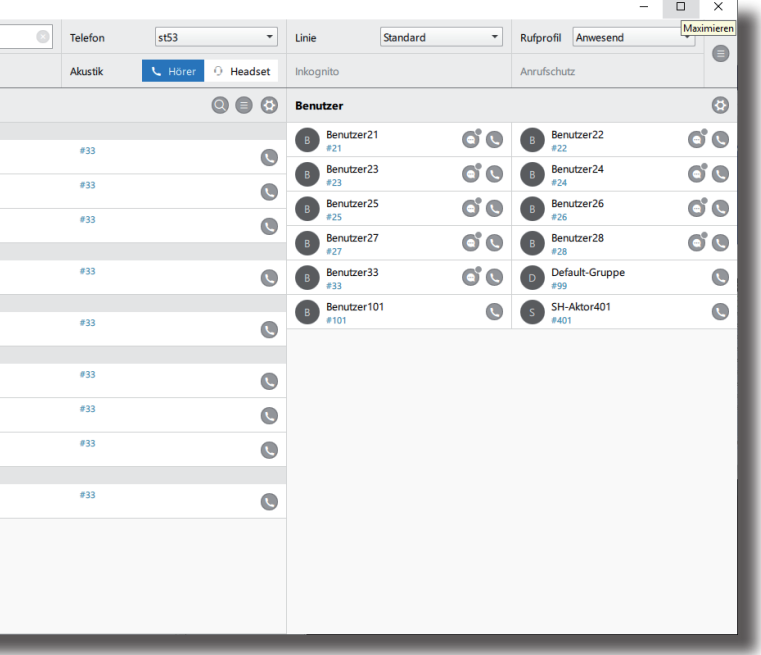

# **13)**

AGFEO Dashboard

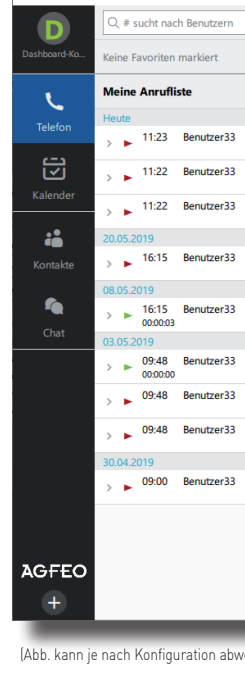

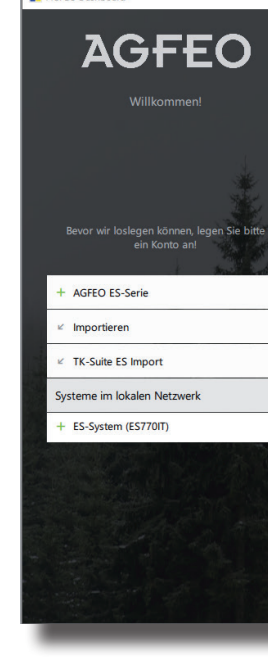

Das ES-System ist jetzt so konfiguriert, dass alle Rufe auf der Rufnummer "Fax" am Benutzer "Fax" signalisiert werden, Anrufe von extern auf allen weiteren Rufnummern werden auf allen angeschlossenen analogen Telefonen signalisiert. Abgehende Anrufe belegen die erste eingegebene Rufnummer. Weitere Installations- und Konfigurationshinweise entnehmen Sie bitte der Installations- und Konfigurationsanleitung auf der mitgelieferten CD.

# **8) Grundkonfiguration abschließen**

Nach Abschluß aller Eingaben drücken Sie auf den Button "übernehmen".

# ÜBERNEHMEN

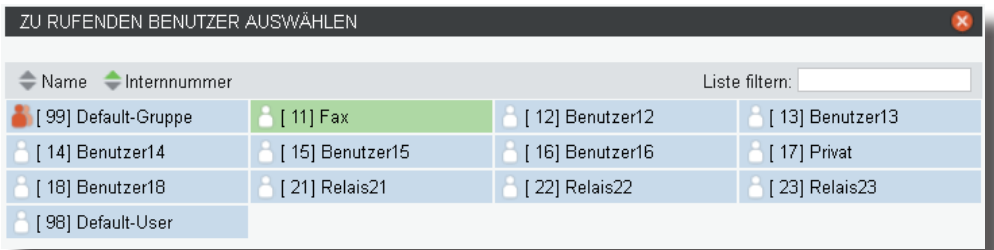

Schliessen Sie das Fenster durch einen Klick in das Hauptfenster.

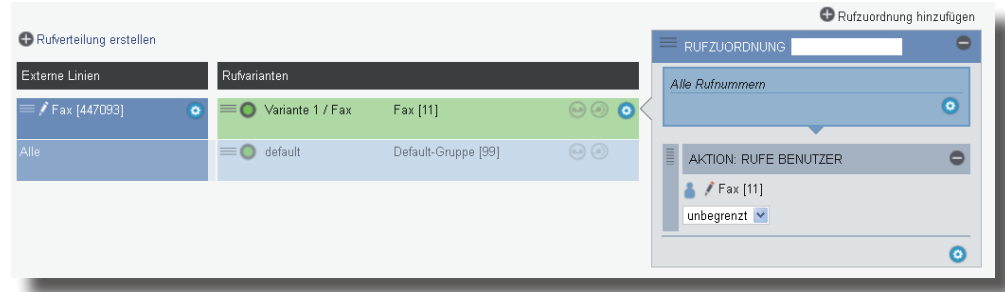

# **9) AGFEO Dashboard installieren**

Starten Sie die Installationsroutine auf der mitgelieferten CD, bestätigen Sie die Lizenzbedingungen und folgen Sie den Anweisungen auf dem Bildschirm.

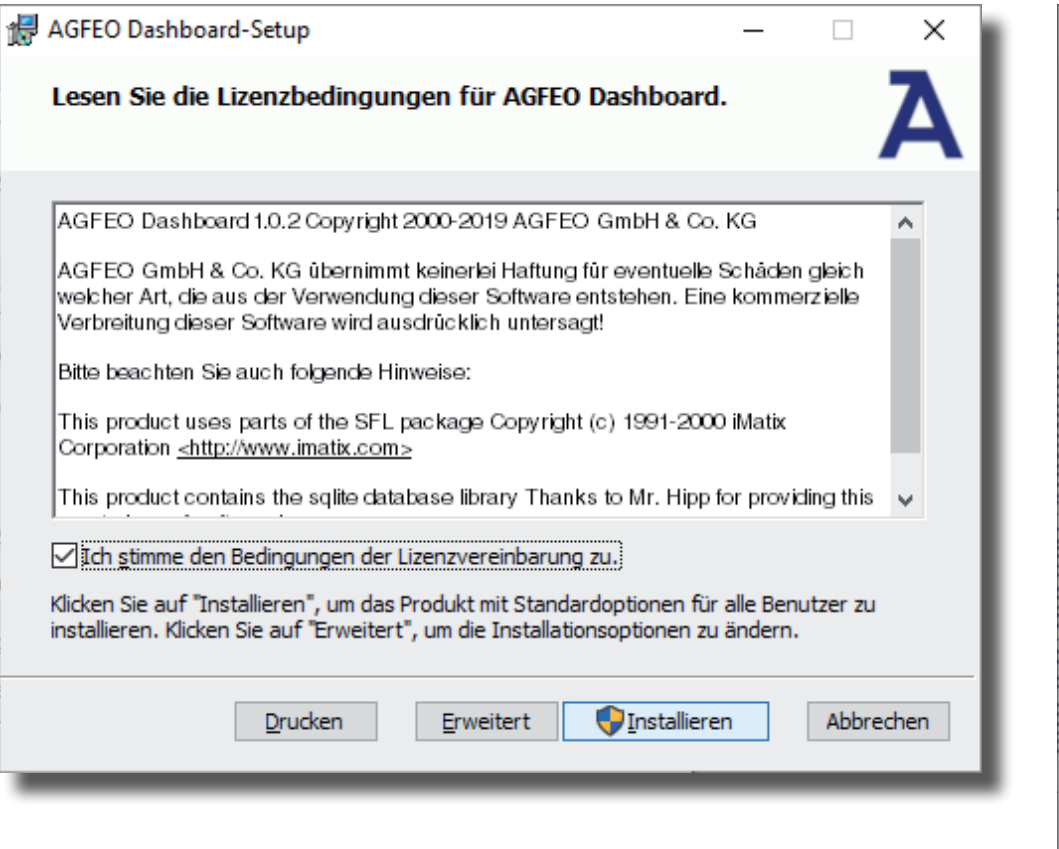

# **11) Erster Start**

Beim ersten Aufruf des AGFEO Dashboards müssen Sie den Datenschutz-Hinweis bestätigen, um die Software verwenden zu können.

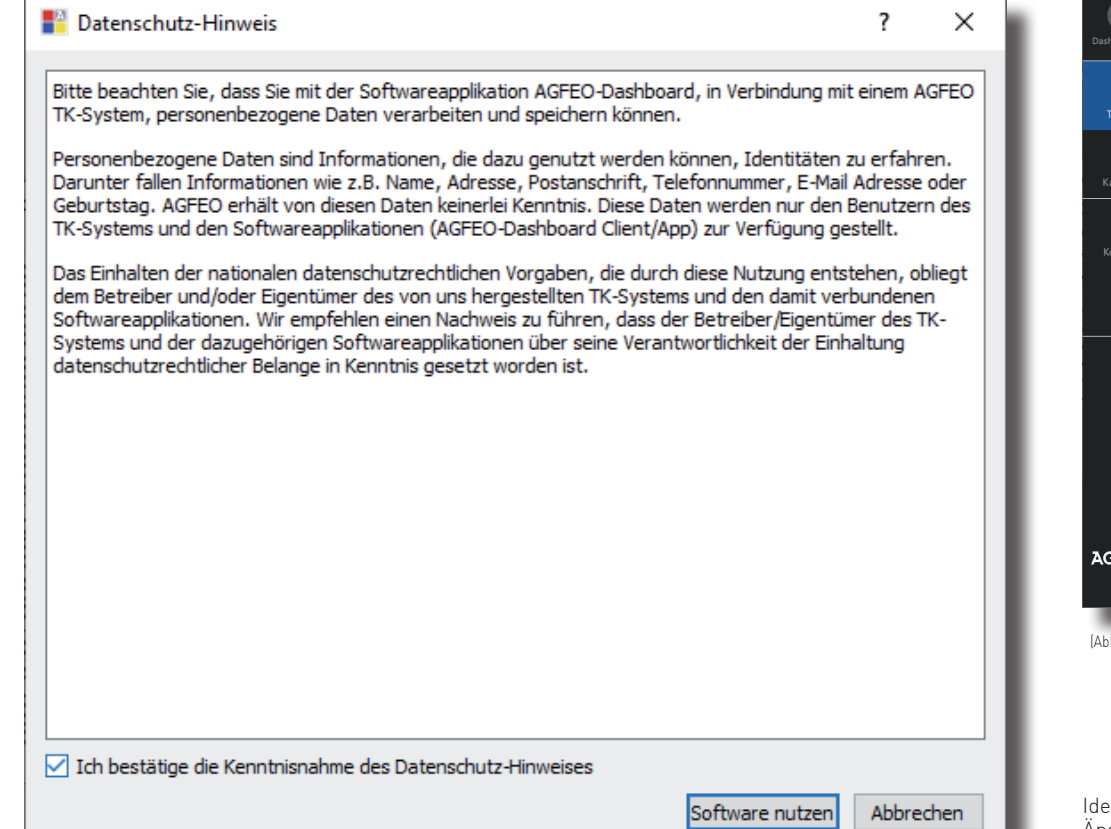

# AGFEO Dashboard-Setup  $\Box$  $\overline{\phantom{0}}$ einfach | perfekt | kommunizieren Der Setup-Assistent für AGFEO Dashboard wurde abgeschlossen.

√ Anwendung jetzt starten?

Zurück

Fertig stellen

Abbrechen

Klicken Sie nach Abschluss der Installation auf "Fertig stellen".

Klicken Sie auf "Fertig stellen", um den Setup-Assistenten zu beenden.

AGFEO Dashboar AGFEO ES-Serie Importieren TK-Suite ES Import teme im lokalen Netzwerk ES-System (ES770IT)

**10)**

Es öffnet sich die Maske zum Anlegen eines Kontos. Die Software durchsucht dazu Ihr Netzwerk nach vorhandenen ES-Anlagen, die Sie mit einem Klick auf das "+" Symbol übernehmen können. Geben Sie anschließend die Login-Daten ein und drücken Sie auf speichern. ACHTUNG: Es kann vorkommen, dass Ihr Betriebssystem Sie warnt, dass das Dashboard einen von der Firewall blockierten Zugriff ausführen möchte. Um die automatische Suchfunktion nutzen zu können, müssen Sie diesen Zugriff erlauben.

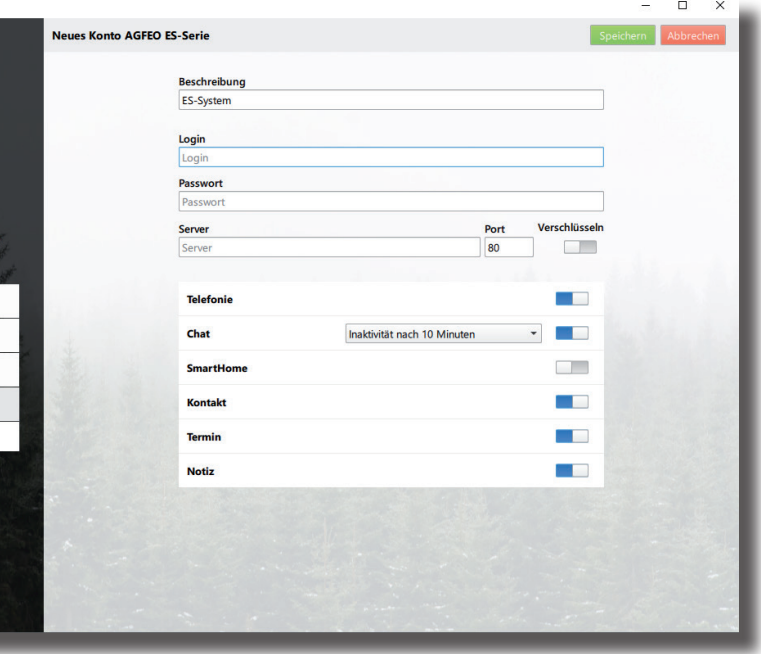

 $\times$